# **MT4 Supreme Edition Trade Terminal**

В этом руководстве Вы найдете инструкции по установке и использованию МТ4 Supreme Edition. Процесс установки и использования такой же и для **нового MT5 Supreme Edition**.

# **1.Обзор Trade Terminal**

admirals

## **1.1.Открытие trade terminal**

[Скачайте](https://admiralmarkets.com/ru/trading-platforms/metatrader-se?regulator=jsc) MT4 Supreme Edition и убедитесь, что MetaTrader 4 закрыт во время процесса установки.

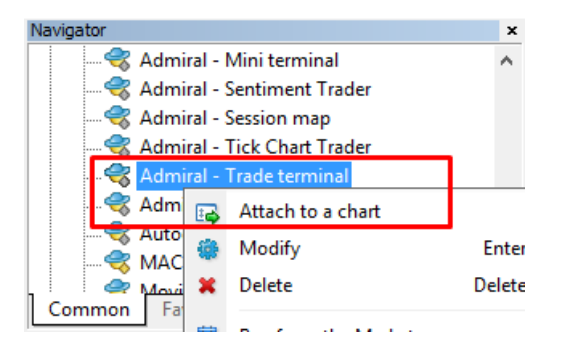

Чтобы запустить trade terminal, откройте график для любого символа в программе MetaTrader 4 (MT4). Затем добавьте советник (EA) Admiral Trade Terminal, на график. Теперь либо:

- 1. дважды щелкните на EA в списке MT4 Navigator и перетащите EA на график, или
- 2. щелкните правой кнопкой мыши на его имя и выберите присоединить <sup>к</sup> графику из контекстного меню.

Обратите внимание, что Вы можете запускать только один советник EA в одном графике в МТ4. Если советник уже работает на графике, добавление Trade Terminal заменит существующие EA. Для запуска Trade Terminal и еще одного EA, просто откройте более одного графика.

Trading terminal полностью занимает окно полного графика. Чтобы предотвратить потери настроек, которые Вы сделали на Вашем текущем графике, убедитесь, что открыли новый для запуска Trading terminal.

### **1.2.Компоненты Trade terminal**

Trade terminal состоит из трех компонентов:

- 1. обзор рынка
- 2. информация счета
- 3. список ордеров.

Вы можете скрыть информацию о счете и списке ордеров, щелкнув соответствующие двойные стрелки в их заголовках. Это дает максимальное пространство для рынка. Вы можете также вручную настроить размер этих трех окон для оптимизации интервалов для Ваших индивидуальных целей. Для этого нажмите на рамку, разделяющую два окна и перетащите его соответствующим образом.

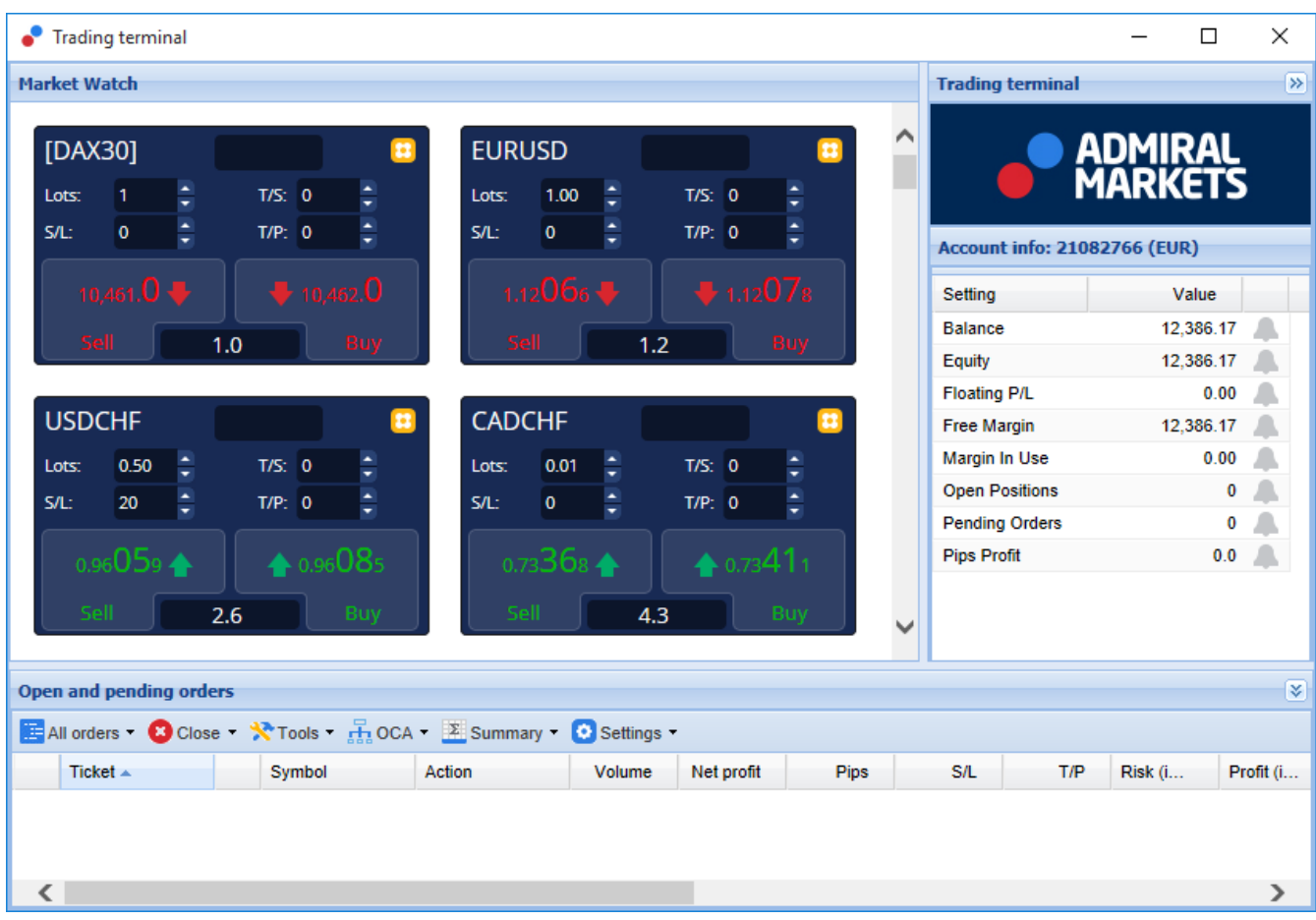

Trade terminal показывает все действия на счете трейдера, не только заказы, размещенные с помощью самого trade terminal. Например если Вы используете автоматизированную систему или вручную размещаете сделки с использованием встроенных функций MT4 - это действие будет отображаться в резюме Trade terminal и списке ордеров.

# **2.Market watch**

Market watch показывает торговый виджет, как mini terminal для каждого символа. Каждый из них ведет себя очень похоже на mini terminal на графике, который описан в отдельном руководстве.

Символы market watch в trade terminal, синхронизируются с market watch MT4. Другими словами, чтобы добавить или удалить символы из trade terminal - Вы добавляете или удаляете их из обзора рынка MT4. Trade terminal затем синхронизирует свой список в течение нескольких секунд.

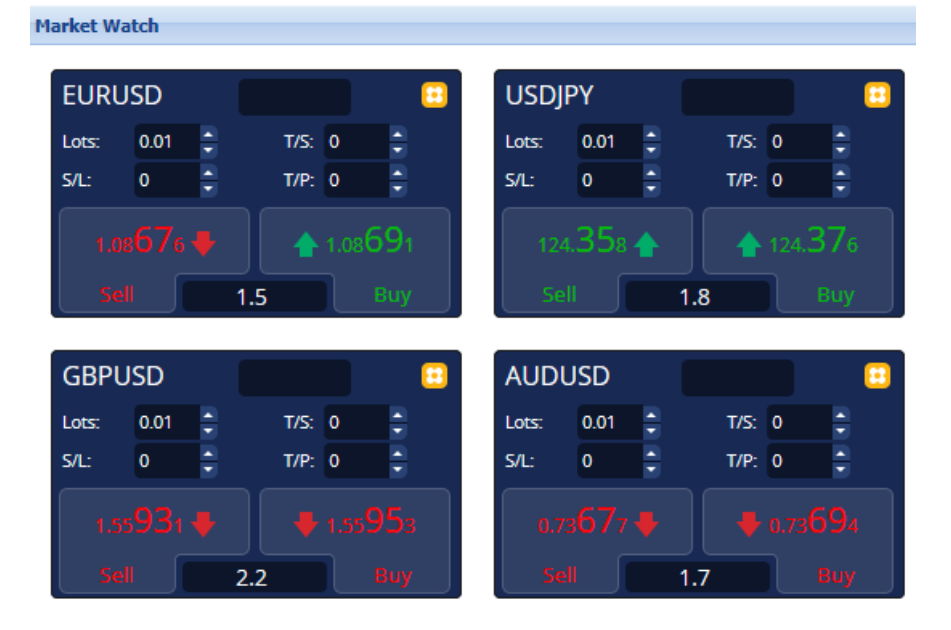

Обратите внимание, что скорость процессора и использования trade terminal зависит от количества отображаемых символов. Перегрузка процессора может привести к задержкам в размещении ордера или закрытия входных данных.

### **2.1.Размещение ордеров на покупку/продажу**

Вы можете разместить покупку или продажу для каждого символа в market watch, используя кнопки "купить" и "продать". Индикатор состояния в верхней части каждого виджета показывает текущее чистое положение для этого символа, например, +0.10 Если Вы в лонге 0.1 лота, или -0.10 Если Вы шортите 0.1 лота.

Вы можете контролировать размер лота на новые ордера, устанавливать stop loss, take profit или trailing stop - с помощью полей, находящихся выше кнопок "купить" и "продать".

## **2.2.Trade calculator**

Вы можете открыть trade calculator для каждого из этих полей, удерживая нажатой клавишу ctrl и щелкнуть левой кнопкой мыши соответствующее поле.

Например:

- 1. Если Вы планируете торговать 0,25 лот и Вы хотите установить stop-loss с точным эквивалентом 100€ или процентом от Вашего депозита, Вы можете
- 2. *ctrl + щелчок* в поле S&L чтобы открыть калькулятор и пусть система вычислит точное количество пунктов.

Если точный расчет невозможен из-за ограничений размера торговли (например, исключительно полные лоты для CFD), система округлит примерно ниже.

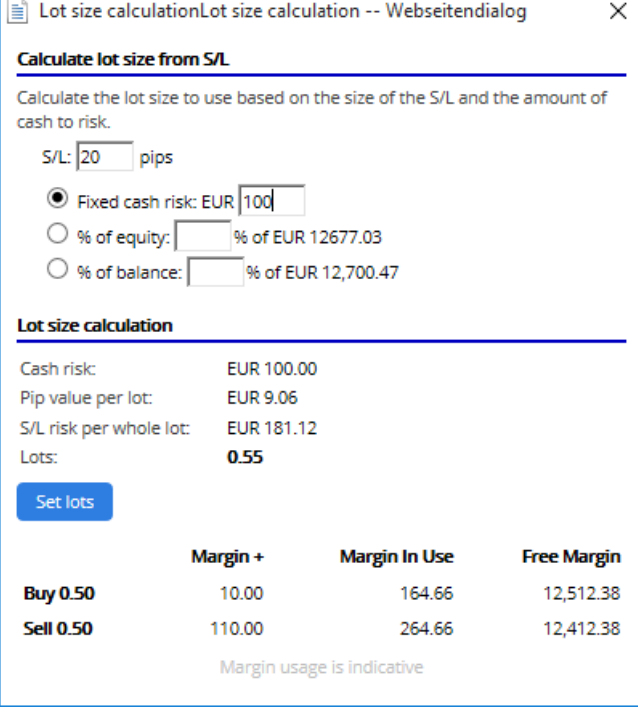

Калькулятор предоставляет сведения о маржинальных требованиях Вашего нового ордера, если Вы ctrl <sup>+</sup> щелкните поле лота.

### **2.3.Размещение отложенных ордеров**

Вы можете разместить отложенные ордера (лимиты и стопы), нажав на **П** кнопку и выбрав новый ордер. Можно выбрать тип ордера и цену входа, stop-loss, take-profitт и др.

Цена входа на отложенные ордера может определяться как фиксированная цена (например, 1.2351) или как число пунктов. Например:

- 1. Если вы выбираете buy limit и затем вводите значение 20 пунктов, а не цены, то
- 2. Лимитный ордер создастся 20 пунктов ниже текущей цены.

### **2.4.Один отменяет все другие (One Cancels Other - OCO) ордера**

Новый бланк ордера (доступный через  $\blacksquare$  кнопку), также позволяет размещать OCO ордера. Существует два типа OCO ордеров.

- 1. OCO прорыв позволяет указать две цены, или два значения в пунктах, в обе стороны от текущей цены. MIni terminal будет устанавливать buy stop и sell stop соответственно. После того, как один из отложенных ордеров сработал, другой автоматически отменяется. Вы обычно будете использовать это, когда Вы ожидаете основного ценового движения, но не знаете будет ли направление вверх или вниз, например - торговля на новостях. Многие торговые стратегии основаны на торговом прорыве, и эта функциональность предоставляет удобный интерфейс для таких торговых стратегий..
- 2. ОСО перестановка информирует мини терминал о том, что нужно поставить buy limit и sell limit, вместо того, чтобы выставлять buy stop и sell stop. Обычно Вы будете использовать это если Вы предполагаете, что будет движение в любом направлении, с последующим возвращением к текущей цене - например отскок от вчерашнего максимума или минимума.

### **2.5.Шаблоны ордеров**

Если Вы используете определенный тип ордера регулярно (например, buy limit 20 пунктов ниже текущей цены, с 100-пп S/L и T/P), то Вы можете сохранить это как шаблон для быстрого будущего повторного использования. Просто:

- 1. Нажать Вкнопку
- 2. Введите данные в форме новый ордер

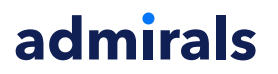

3. Нажмите кнопку сохранить шаблон и выберите имя для предварительного набора.

Затем можно быстро открыть сохраненный шаблон в будущем:

- 1. удерживая нажатой *ctrl+левой кнопкой мыши* В кнопку, затем
- 2. Выбор сохраненного шаблона из списка и
- 3. Ваш ордер будет автоматически установлен.

Обратите внимание, что программа не будет далее запрашивать подтверждение, если Вы размещаете ордера таким образом.

### **2.6.Закрытие ордеров**

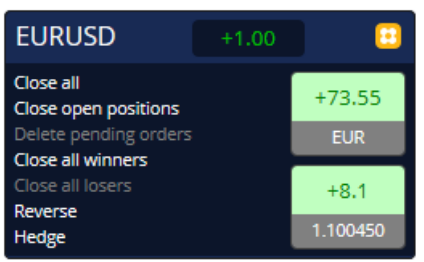

Чтобы закрыть открытую позицию, нажмите на маркер позиции в верхней части мини терминала (текст +0.10, -0.50 etc) и откройте панель параметров.

Панель показывает прибыльность Вашего ордера наличными и в пунктах. Цена ниже прибыли в пунктах, является средней входной ценой позиции, если есть более одного открытого ордера.

Здесь Вы можете выбрать опцию закрыть все открытые ордера символа (все прибыльные или убыточные сделки), или хеджировать или реверсировать открытую позицию.

MT4 имеет многочисленные инновационные возможности для закрытия ордеров, включая:

- 1. закрыть все закрывает все позиции и отложенные ордера
- 2. закрыть открытые позиции закрывает все активные сделки (отложенные ордера остаются открытыми)
- 3. удалить отложенные ордера удаляет только отложенные ордера
- 4. закрыть все прибыльные закрывает все открытые положительные ордера
- 5. закрыть все убыточные закрывает все открытые отрицательные ордера
- 6. обратить-закрывает текущую позицию и открывает еще один на противоположной стороне рынка, с идентичным объёмом
- 7. хедж открывает ордер идентичного объема на противоположной направлении рынка, не закрывая текущий.

Можно закрыть отдельные ордера с помощью обычного окна MT4 или использовать различные новые настройки и функции мини-терминала.

#### **2.7. Информация о символе**

Можно просмотреть информацию о символах, нажав на **В** кнопку и выбрав *информация по* символу. Откроется окно, показывающее минимальную цену движения для символа, а также минимальные и максимальные торговые размеры и др.

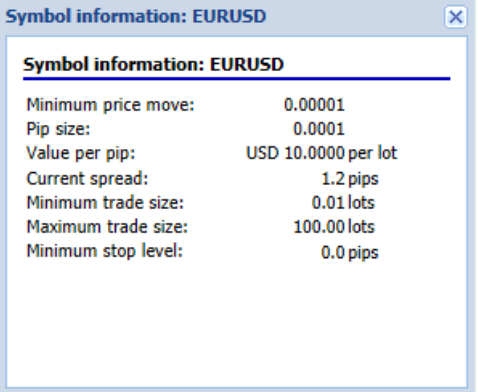

## **2.8.Открыть новый график**

Вы можете открыть новое окно графика, нажав на **В** кнопку и выбрав новый график.

# **3.Информация о счете**

Сводка счета показывает основные сведения о Вашей учетной записи - баланс, капитал, плавающий P/L, свободная маржа и количество открытых позиций.

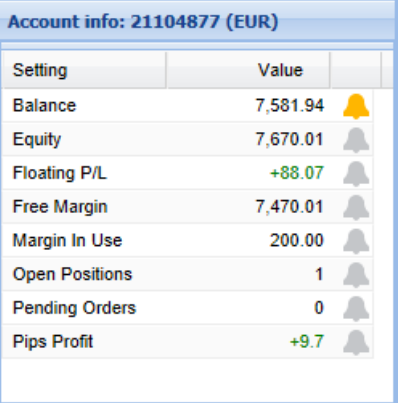

Можно установить сигнал на любой записи, нажав на значок колокольчика рядом с ним. Например, Вы можете запросить сигнал когда:

- 1. Свободная маржа падает ниже \$1000, или
- 2. когда число позиций равно нулю (то есть когда все позиции были закрыты).

Сигналы тревоги отображаются в виде всплывающих предупреждений в MT4, а также могут быть отправлены Вам по электронной почте.

Когда сигнал тревоги установлен, цвет колокола меняется на желтый. Если затем впоследствии тревога сработала, цвет меняется на красный.

### **3.1.Уровни оповещения**

Вы устанавливаете оповещения путем указания порога (например, 1000) и выбрав когда оповещение должно исчезать если значение:

- 1. больше или равно
- 2. меньше или равно
- 3. точное равенство
- 4. не равно.

Например:

1. Если в настоящее время у Вас есть две открытые позиции, и Вы хотите быть уведомлены, если это изменится, то Вы

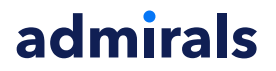

2. вводите значение 2 для оповещения и выбираете параметр не равен.

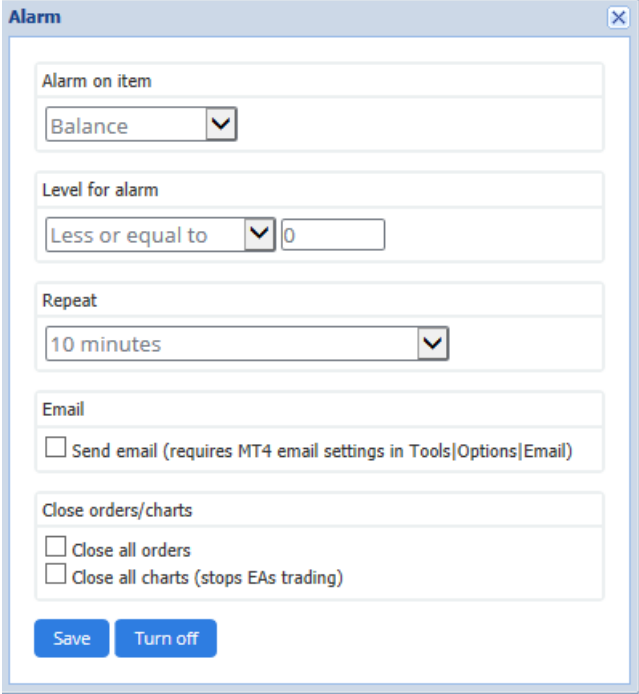

### **3.2.Повторяющиеся оповещения**

Сигналы можно установить так, чтобы они выключались после того, как они сработали, или они могут быть установлены на повторение. Период повтора говорит терминалу игнорировать предупреждение определенное количество минут.

Например:

- 1. Если Вы попросили оповещение, когда свободная маржа падает ниже \$1000, то
- 2. период повтора предотвращает сигнал от неоднократного запуска (каждые несколько секунд), если свободная маржа колеблется между \$999 и \$1001.

#### **3.3.Эл. почта**

Вы можете получать дополнительные уведомления при срабатывании оповещения, то есть дополнительные к имеющимся стандартным оповещениям всплывающим на экране. Чтобы получить оповещение по электронной почте, Вам нужно включить настройки электронной почты в MT4, которые можно настроить с помощью главного меню MT4 - сервис > настройки > почта.

#### **3.4.Закрытие графиков и ордеров**

Можно настроить два конкретных действия, которые должны происходить, когда срабатывает предупреждение.

- 1. закрыть все ордера попытается закрыть все открытые позиции и удалить все отложенные ордера, при срабатывание сигнала тревоги. Это обычно будет использоваться в отношении оповещения о свободной марже, в котором Вы хотите закрыть свои позиции для предотвращения margin call.
- 2. Закрыть все графики закрывает все графики МТ4 отдельно от графиков trade terminal. Основной целью этого является предотвращения автоматизированных систем (EAs) на других графиках от размещения дальнейших сделок.

## **4.Список ордеров**

Список ордеров отображает все открытые позиции и отложенные ордера на Вашем счете и предоставляет инструменты для управления этими ордерами. Он реплицирует информацию из

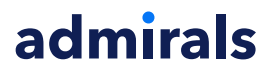

MT4 в список ордеров и включает некоторые дополнительные детали, такие как продолжительность торговли и рентабельности в пипсах.

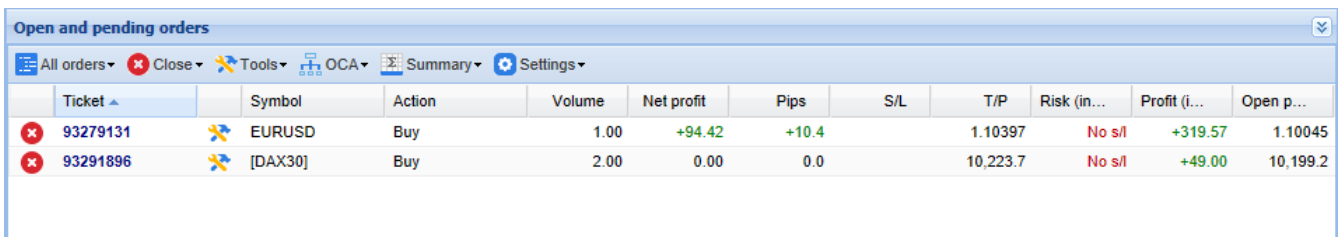

Если  $\mathbb{R}$  значок рядом с ордер меняется на  $\mathbb{R}$ , это означает, что trade terminal выполняет автоматизированные действия по ордеру.

- 1. a trailing stop
- 2. автоматизированное закрытие, или
- 3. ордер может быть частью группы OCA.

Вы можете проверить, какие действия обрабатываются, щелкнув на значок и выбрав выполняющиеся задачи.

#### **4.1.Сортировка списка и изменение порядка столбцов**

Список ордеров можно сортировать по любому из столбцов. Просто нажмите на заголовок, например, Тикет для сортировки в возрастающем порядке. Или нажмите еще раз для сортировки в порядке убывания.

Также можно повторно упорядочить столбцы в списке путем перетаскивания заголовков. Просто нажмите и удерживайте нажатой левую кнопку мыши на заголовке, а затем перетащите указатель мыши на новое место, где требуется столбец.

Кроме того, Вы можете показать / скрыть столбцы, нажав на стрелку рядом со столбцом и выбрать, какой из них Вы хотите показать или скрыть.

#### **4.2.Закрытие ордеров**

Вы можете закрыть открытую позицию или удалить отложенный ордер, нажав на <sup>6</sup> кнопка рядом с ним.

Параметр закрытия на панели инструментов над списком ордеров, содержит несколько опций для закрытия нескольких ордеров, включая:

- 1. закрыть все закрывает все позиции и отложенные ордера
- 2. закрыть открытые позиции закрывает все активные сделки (но не влияет на отложенные ордера)
- 3. удалить отложенные ордера удаляет все отложенные ордера (но не влияет на активные позиции)
- 4. закрыть все прибыльные позиции закрывает все открытые положительные ордера
- 5. закрыть все убыточные позиции закрывает все открытые отрицательные ордера.

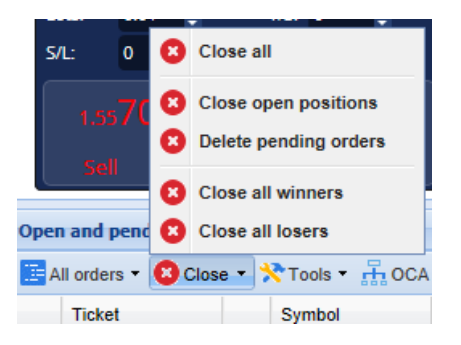

**4.3.Изменение ордеров**

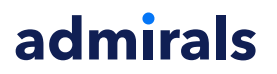

Вы можете выполнять ряд действий по ордерам, включая частичное закрытие, изменение S/L и установку trailing stop.

Для доступа к этим функциям:

- 1. Нажмите на **\*** символ рядом с индивидуальным ордером
- 2. Выберите все ордера под инсрументами в строке меню над списком ордеров всплывающее меню будет затем выполнять необходимое действие (например, частичное закрытие) по каждому ордеру
- 3. Выберите несколько ордеров в списке и выберите выбранные ордера из меню инструменты
- 4. Нажмите кнопку **\*** символ в окне сводки.

#### **4.3.1.Выбор ордеров из списка**

Несколько ордеров можно выбрать из списка для выполнения определенных действий только в выбранных ордерах. Список ордеров следует стандартному поведению приложений Windows.

- 1. Нажатие на запись, выбирает эту строку только и не выбирает ранее выбранные записи.
- 2. Использование *shift+левой кнопкой мыши*, выбирает все записи между текущей выбранной и элементом, на который Вы только что нажали. Например
	- 1. Если есть пять записей в списке ордеров и
	- 2. Вы хотите, выбрать элементы, со второго по четвертый, то Вы
	- 3. Щелкните по пункту 2 и shift+click по пункту 4.
- 3. Использование *ctrl+левой кнопкой мыши*, переключает запись. Если вход в настоящее время не выбран, это выберет его. Если он уже выбран, действие отменит это. Вы можете выбрать все записи в списке, за исключением одного:
	- 1. нажав на первую запись, и
	- 2. *shift+click* на последней записи, затем
	- 3. ctrl+click на ордер, который вы хотите оставить.

После того, как Вы выбрали некоторые записи в списке ордеров, можно использовать параметр выбранные ордера в меню инструменты. Эта функция отключена, если нет в настоящее время выбранных ордеров.

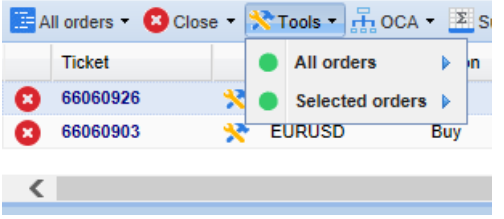

#### **4.3.2.Частичное закрытие, S/L, T/P и T/S**

Вы можете:

- 1. частично закрыть ордер, и
- 2. выставить/изменить его stop-loss (S/L), его цель прибыли (T/P) или его trailing stop (T/S).

Значения для stop-losses и profit targets указывается в пунктах, хотя и S/L и T/P можно также задать для безубыточной цены ордера.

Частичное закрытие не всегда может быть обработано точно. Например, Вы не можете сделать точные 50% частичного закрытия ордера на 0,03 лота, потому что 0,015 лот не разрешенный размер. Частичное закрытие всегда округляется до ближайшего размера лота, разрешенного Вашим брокером.

Например:

- 1. Если вы просите закрыть 50% ордера на 0,03 лота, то
- 2. программное обеспечение закроет 0.01 лот, оставляя
- 3. ордер на 0.02 лотов.

Пожалуйста, обратите внимание, что trailing stops обрабатываются программным обеспечением

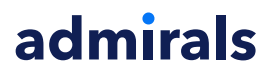

торгового терминала, не Вашим брокером. Трейлинг-стоп перестанет работать, если Вы закроете торговый терминал (или MT4).

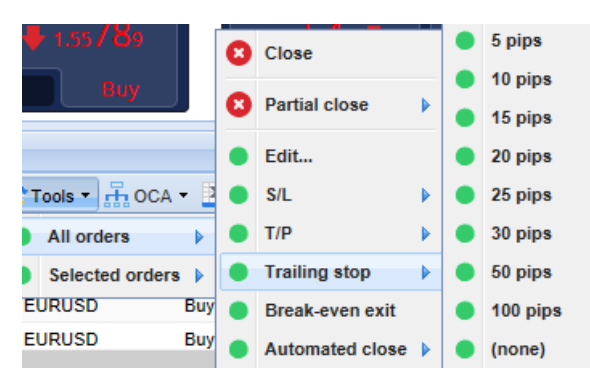

#### **4.3.3.Сведения об ордере**

Вы также можете открыть всплывающее окно для каждого ордераа, нажав на его номер билета или нажав на \* значок и выбрав Edit.

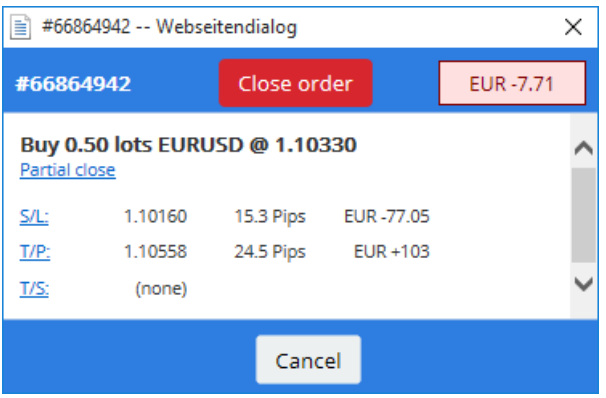

Всплывающее окно показывает:

- 1. насколько близко S/L и T/P к достижению выставленного уровня (например, для длительных ордеров, расстояние от текущей цены bid S/L), и
- 2. влияние денежных средств на балансе, если S/L или T/P достигнуты.

Текущая прибыль для ордера отображается в правом верхнем углу окна. Она может переключаться между наличным и пунктовым отображением при нажатии.

Вы можете закрыть ордер, используя красную кнопку и изменить S/L, T/P или трейлинг-стоп, нажав на соответствующие параметры.

#### **4.4.Автоматизированное закрытие**

Автоматизированное закрытие позволяет Вам определять правила для выхода из открытой позиции. Они могут состоять из нескольких частей (например, масштабирование из позиции, когда удовлетворяются пороги прибыли) и может включать визуальные оповещения плюс оповещения по электронной почте. Автоматическое закрытие можно также сохранить как шаблон для быстрого повторного использования в будущем.

Обратите внимание, что автоматическое закрытие обрабатывается программным обеспечением торгового терминала, а не Вашим брокером. Оно прекратит работать при закрытии торгового терминала или MT4.

Вы можете создать автоматическое закрытие или запустить существующий, выбрав:

- 1. Automated close из меню Tools для ордера (или нескольких ордеров), затем
- 2. создать, чтобы определить новое правило автоматического закрытия, или
- 3. редактировать, если активное автоматическое закрытие на ордер уже есть.

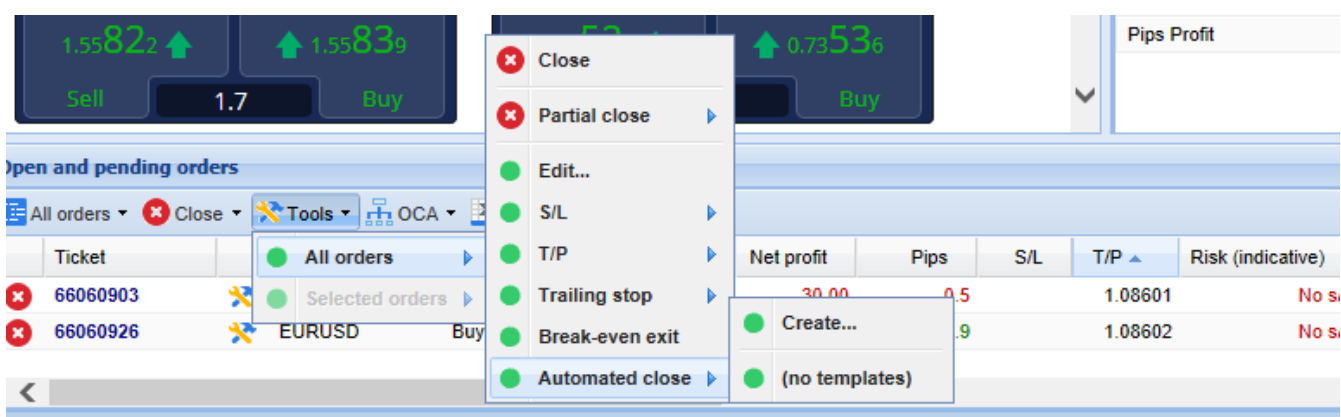

#### **4.4.1.Условия и правила для автоматического закрытия**

В верхней части *автоматического* закрытия формы Вы выбираете порог, при котором применяется это правило.

Вы выбираете критерий, например, прибыль ордера в пунктах или продолжительность и пороговое значение. Например, для выполнения действий после того, как ордер был открыт в течение часа - Вы выбираете Длительность ордера, больше или равно и вводите значение 60.

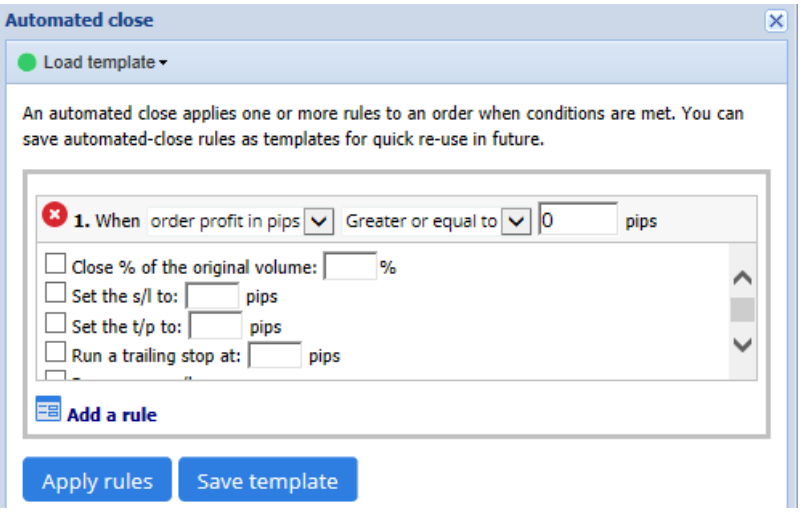

Для каждого условия закрытия, которое Вы устанавливаете, можно определить ряд мер, таких, как закрытие части или всего ордера, установка stop-loss или trailing stop или отправка оповещения по электронной почте. Просто поставьте галочку рядом с каждым действием, которое Вы хотите осуществить и заполните соответствующие поля, например процент ордеров на закрытие.

Пожалуйста, обратите внимание, что процент ордеров на закрытие, определяется по отношению к исходному размеру - не по текущему размеру после любого предыдущего частичного закрытия.

Например:

- 1. Если у Вас есть два этапа, и каждый из них настроен на закрытие 50% от ордера, то
- 2. ордер будет полностью закрыт, когда второй этап будет достигнут.

#### **4.4.2.Сохранение автоматизированных закрытий как шаблонов**

После того, как Вы определили автоматизированное закрытие, Вы можете сохранить его как шаблон, нажав на кнопку *сохранить шаблон*. В будущем сохраненный шаблон может быть применен к ордеру:

- 1. выбор автоматическое закрытие в меню Сервис и
- 2. выбор шаблона из подменю.

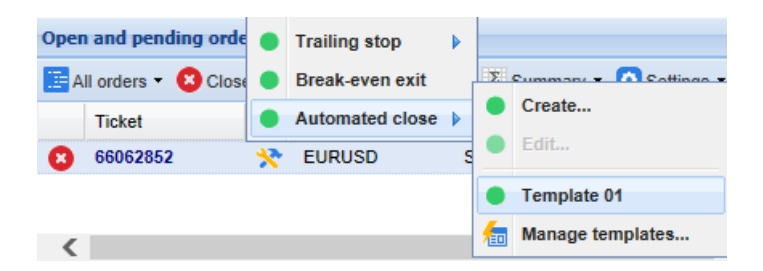

Вы можете организовать свой список сохраненных шаблонов автоматизированного закрытия и удалить все, что Вам больше не нужно, выбрав Управление шаблонами из подменю.

Обратите внимание, что программа не будет далее запрашивать подтверждение, если Вы размещаете ордера таким образом.

Шаблоны автоматизированного закрытия сохраняются локально на Вашем компьютере. Это означает, что если Вы хотите использовать MetaTrader 4 Supreme Edition на другом компьютере, необходимо:

- 1. перенести шаблоны, которые Вы хотите использовать, в ПК
- 2. Создайте новые.

## **4.5.группы OCA**

Trade terminal позволяет создать группу OCO отложенных ордеров - где все остальные ордера автоматически закрываются, когда один из ордеров срабатывает.

OCO ордера это просто группа OCA, где есть только два ордера в группе.

Пожалуйста, обратите внимание, что группы OCA обрабатываются программным обеспечением trade terminal, а не Вашим брокером. Они прекратят деятельность при закрытии trade terminal или MT4.

Вы можете создать группу OCA, выбрав создать OCA группу из меню OCA. Этот параметр доступен только в том случае, если у Вас есть минимум два отложенных ордера. Просто выберите запоминающееся имя для группы и отметьте отложенные ордера, которые Вы хотите включить в него.

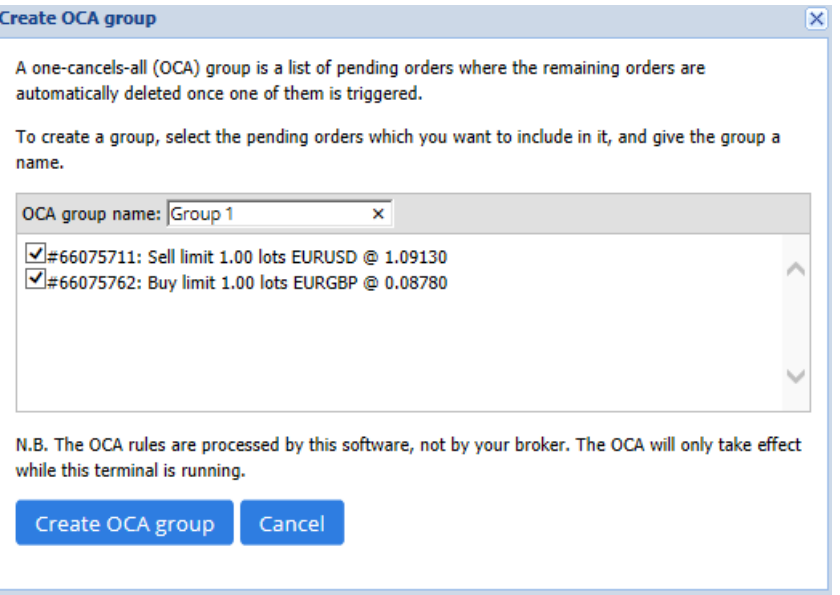

Один ордер может принадлежать к нескольким группам OCA и ордера в группе могут быть для разных символов. Можно удалить группу OCA выбрав удалить группу OCA из меню OCA. Обратите внимание что это не удаляет отложенные ордера - просто не предотвращает trade terminal от запуска правил OCA по этим ордерам.

### **4.6.Сводка по ордерам**

Вы можете просмотреть резюме открытых позиций (например по символу, направлению, продолжительности и др.), используя резюме меню на панели инструментов над списком ордеров. Это открывает плавающее окно, содержащее сводную информацию об ордерах, таких как:

- 1. сумма прибыли всех открытых позиций
- 2. общий объем стоимости торговли
- 3. длинные и короткие позиции индивидуально.

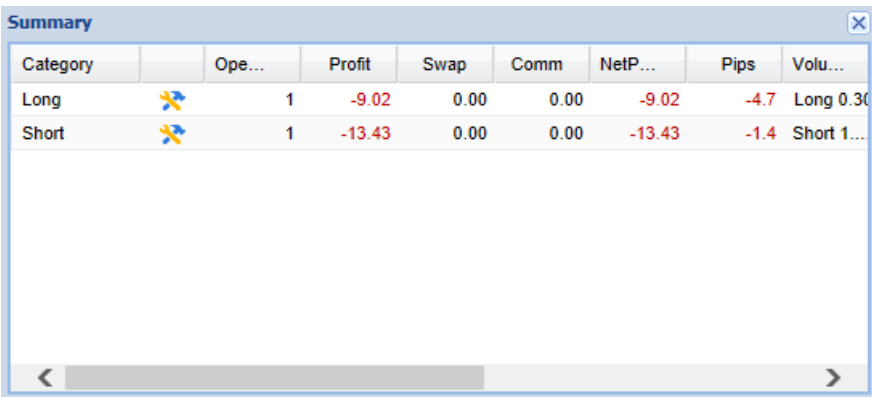

Вы можете выполнять действия на все ордера в одной категории, нажав на \* иконка

## **4.7.Настройки**

Вы можете управлять настройками trade terminal (и впоследствии всеми копиями on-chart mini terminal), выбрав подтверждения и настройки из меню настройки (в панели инструментов над списком ордеров).

Есть несколько доступных вариантов:

- 1. Подтвердите новые ордера включая / отключая подтверждения, когда Вы размещаете быстрый ордер, нажав на зеленую и красную кнопку покупки или продажи в торговом виджете
- 2. Подтвердить закрытие всех включает или отключает подтверждения, когда вы закрываете все ордера на символ, щелкнув его индикатор состояния
- 3. Режим Хеджирования функция trade terminal по умолчанию, которая является стандартным поведением для MT4 в целом. Если поместить ордер на покупку, а затем поместить ордер на продажу на тот же символ (или наоборот), программное обеспечение создаст два открытых ордера. Однако Вы также можете запустить программу в режиме не хеджирования. Если у Вас есть открытый ордер покупки и Вы разместите ордер на продажу - продажа закроет покупку вместо того, чтобы создать новый ордер.

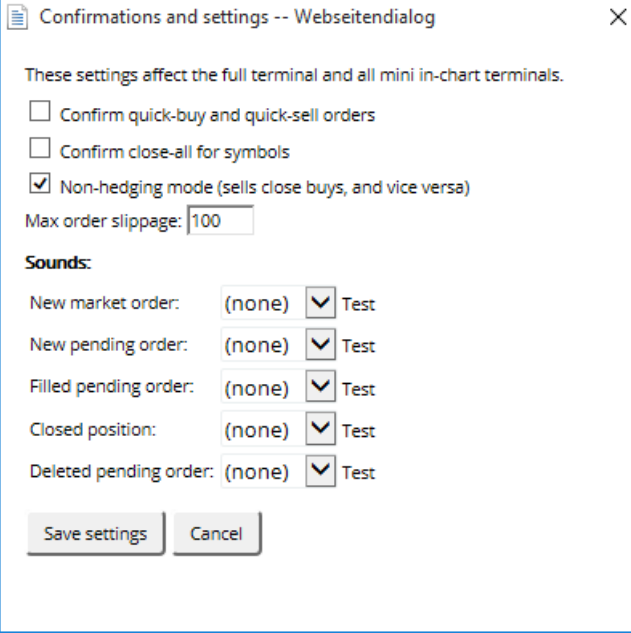

#### Например:

- 1. Если вы в покупке на 0,3 лота и Вы продаете 0.1 лота, то
- 2. Вам останется ордер на покупку на 0.2 лотов.

Обычно, отключенный режим хеджирования может использоваться для более быстрого закрытия ордеров. Нажатие на кнопку интерфейс, представляющий тип ордера, который в настоящее время не открывается, позволяет пользователю закрыть или частично закрыть открытый ордер. Если хеджирование было активировано, оно будет просто открыть новые ордера.

#### **4.7.1.Звуковые сигналы**

Кроме того отображающиеся меню позволяет установить звуковые уведомления для определенных событий. Выберите звук, и установить его к событию, включая:

- 1. New market order
- 2. New pending order
- 3. Pending order activated
- 4. Позиция закрыта
- 5. Pending order deleted.

Кнопка Test позволяет воспроизвести выбранный звук.

Убедитесь в том, что параметры сохранены, или они будут отменены.

#### **4.7.2.Расстыковка торгового терминала**

Это позволяет торговать с нескольких мониторов одновременно.

Вы можете отменить закрепление торгового терминала в плавающее окно, нажав на <sup>О</sup> Кнопка «Параметры» и выбрав отстыковка терминала. Вы можете продолжать торговать в то время как терминал отстыкован от своего графика. Чтобы снова закрепить терминал, снова нажмите кнопку Сервис и выберите Закрепить терминал.

Кроме того этот параметр можно изменить при активации торгового терминала. Для этого измените на вкладке *входные параметры* и параметр UndockAtStartup на true.

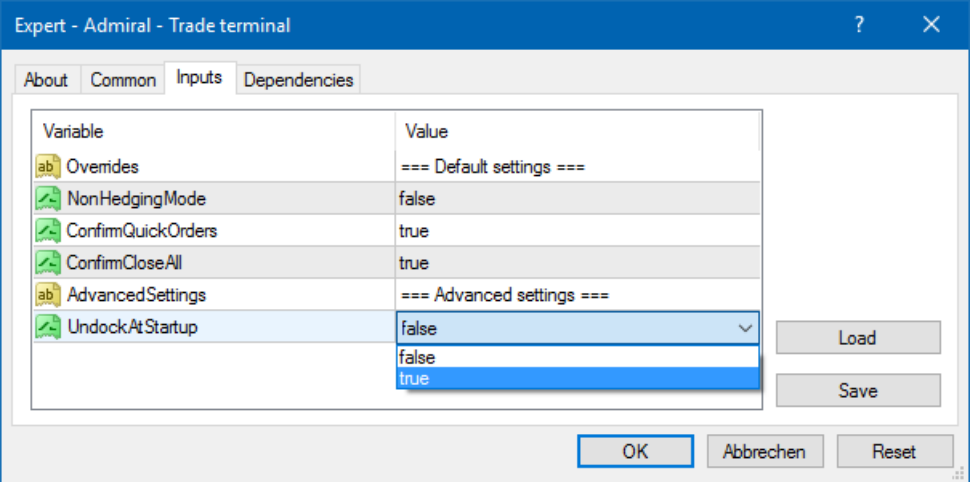

# **5.Больше информации**

Вы можете посетить наш [YouTube](https://www.youtube.com/c/AdmiralsinRussian) channel, который представляет записи живой торговли, руководство, туториал по торговому [терминалу](https://www.youtube.com/watch?v=O-0Pfb3Pd40) и плейлисты по основным функциям Mt4 Se.

#### **Предупреждение:**

Обратите внимание, эти дополнения предоставляются бесплатно, на основе технологии советников (EA) в MT4 & MT5. Как и в случае с советниками, они активны только при наличии стабильного подключения Вашего MetaTrader к Интернету и нашим серверам. Хотя EA были тщательно протестированы и достаточно надежны с технической точки зрения, полностью исключить возможность неисправности нельзя. Убедитесь, что Вы полностью понимаете функции всех надстроек и расширений, например практикуя их применение на демо-счете. Admirals не берет на себя ответственность за потери или ущерб, вызванный использованием советников.